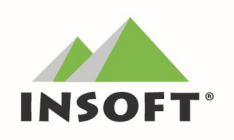

# Inwentaryzacja w programie

# PC-Market

wersja 7.3 / 7.4 / 7.5 / 7.6 dla Windows

#### © 2002-2020 Insoft sp. z o.o.

# (fragmenty instrukcji obsługi programu)

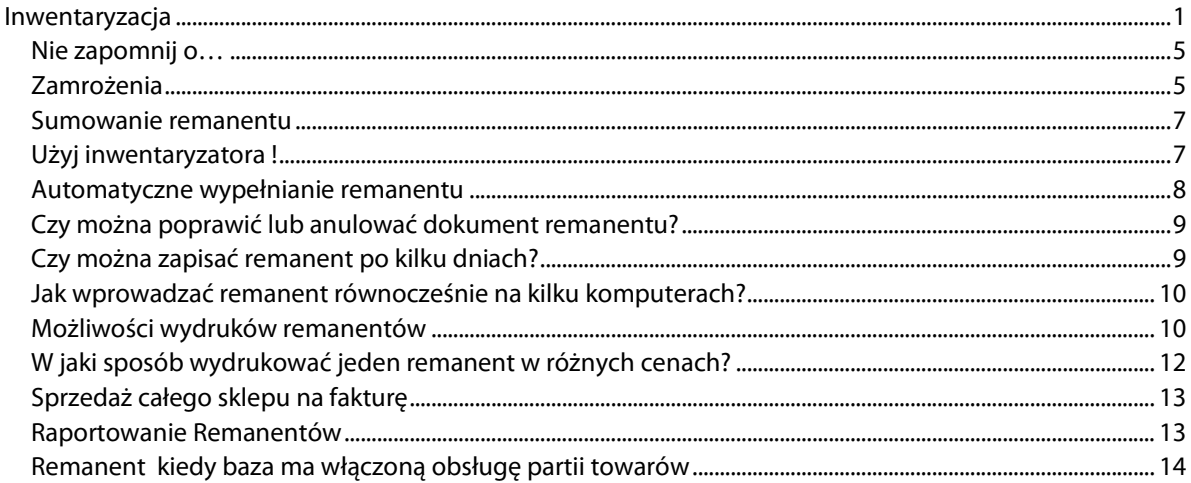

# Inwentaryzacja

Do sporządzania inwentaryzacji służy opcja menu: Towary-> Sporządzanie dokumentów-> Remanent

W pierwszej kolejności musimy dokonać odpowiedniego wyboru:

- 1) poziomu cen, gdzie mamy do wyboru:
	- Ceny detaliczne ceny detaliczne sprzedaży z karty towaru
	- **Ceny hurtowe** ceny hurtowe sprzedaży z karty towaru
	- **Ceny nocne** ceny nocne sprzedaży z karty towaru
	- **Ceny dodatkowe** ceny dodatkowe sprzedaży z karty towaru
	- **Ceny ewidencyjne** ceny zakupu ewidencyjna z ostatniej dostawy z karty towaru
	- Ceny zakupu wg partii ceny zakupu wynikające z partii towarów(dostępne od wersji 7.3.119.170 w przypadku, kiedy na bazie PC-Market włączono mechanizm partii towarów)
- **Ceny zakupu FIFO** ceny zakupu liczona metodą FIFO
- 2) ilości końcowej:
	- **z magazynu** program zasugeruje ilość, która aktualnie jest na magazynie
	- $\bullet$  **1,0** program zasugeruje ilość = 1,0
	- $\bullet$  0,0 program zasugeruje ilość = 0,0

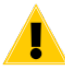

Parametr ten ma znaczenie jedynie w ręcznym sporządzaniu remanentu (wybierania towarów z listy towarów z poziomu <nowa pozycja>). Program sugeruje liczbę, podczas wpisania ilości towaru, zgodnie z ustawieniem parametru.

- 3) edycji ceny:
	- nie program nie pozwoli na zmianę ceny podczas ręcznego tworzenia remanentu
	- tak program umożliwi edycję ceny towaru, która uwzględniona zostanie na dokumencie remanentu

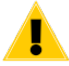

Parametr ten ma znaczenie jedynie w ręcznym sporządzaniu remanentu (wybierania towarów z listy towarów z poziomu <nowa pozycja>).

Pole uzależnione jest od parametru konfiguracji programu w zakładce Inne "Blokada parametru EDYCJA CENY na remanencie":

- wybór użytkownik podczas sporządzania remanentu będzie miał wybór, za pomocą wyżej opisanego pola "Edycja ceny", czy w danym dokumencie będzie można edytować cenę towaru.
- Nie program zablokuje możliwość edycji ceny (podczas wprowadzania towaru na dokument, pole "Cena" nie zostanie wyświetlone). Pole "Edycja ceny" będzie wyszarzone i nie będzie można go zmienić
- Tak program umożliwi edycję ceny wprowadzanego towaru. Sugerowana cena będzie pobierana z pola, które wybraliśmy w pkt "1". Pole "Edycja ceny" będzie wyszarzone i nie będzie można go zmienić
- 4) wyliczania podatku od wartości: Netto / Brutto. Wybór tego parametru zależy od sposobu księgowego rozliczania się sklepu.
- 5) magazynu, którego dotyczy remanent. Każdy magazyn powinien mieć stworzony osobny dokument remanentu.
- 6) Daty stworzenia dokumentu.
- 7) Rodzaju dokumentu.

Od wersji 7.3.117.208 dla dokumentu remanentu wprowadzono nowy znacznik o nazwie RODZAJ. Może on przyjmować dwie wartości:

- czastkowy oznacza to, że taki remanent w raportach zawsze będzie ujmowany różnicowo wartością wynikająca z MANKA/SUPERRATY. Parametr w raportach REMANNET ZAMYKA · OKRES nie ma tutaj żadnego znaczenia
- całościowy oznacza to, że taki remanent w raportach zawsze bedzie ujmowany wartością wynikająca z podsumowania lub manka/superaty w zależności od parametru w raportach REMANNET ZAMYKA OKRES TAK/NIE

#### © 2002-2020 Insoft sp. z o.o.

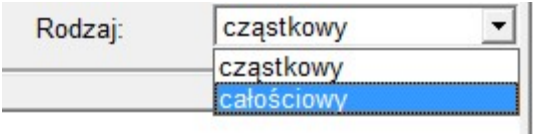

Od tej wersji wszystkie dotychczasowe dokumenty remanentów istniejące w bazie programu PC-Market zostały domyślnie zaklasyfikowane, jako CZĄSTKOWE - co jest zgodne z zasadą, że parametr REMANNET ZAMYKA OKRES W RAPORTACH ustawiany jest na NIE.

Jeżeli jednak istnieje potrzeba używania w rozliczeniach parametr REMANENT ZAMYKA OKRES W RAPORTACH ustawiany jest na TAK to należy zmienić wartość tego parametru we wszystkich remanentach na CAŁOŚCIOWY. Można to zrobić za pomocą polecenia SQL - proszę o kontakt w tej sprawie z serwisem.

Dodatkowo od wersji 7.3.117.251 w parametrach konfiguracji programu PC-Market dostępna jest możliwość zdefiniowania domyślnej wartości tego parametru dla remanentu:

zakładka "Inne": Remanent domyślnie: cząstkowy / całościowy.

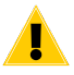

Kiedy baza jest rozliczana przez partie zaleca się wybór poziomu cen jako "ceny zakupu wg partii". Kiedy włączona jest obsługa partii towarów (wersja PC-Market 7.3.119.170) w remanencie pojawia się dodatkowy parametr o nazwie: "STANY POCZĄTKOWE":

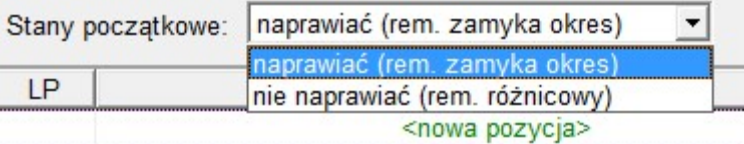

Ten parametr ma do wyboru dwie opcje:

1) naprawiać (rem. zamyka okres) - domyślne ustawienie. Pozostawienie tego parametru spowoduje, że ilości początkowe na dokumencie remanentu znajdującego się w okresie otwartym zawsze będą poprawiane przez operację NAPRAWA STANÓW lub ZAMKNIECIE DNIA.

2) nie naprawiać (rem. różnicowy) - Wybranie tego parametru spowoduje, że NAPRAWA STANÓW lub ZAMKNIĘCIE DNIA nie poprawi nigdy ilości początkowych na remanencie

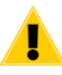

Kiedy włączone są partie towarów to naprawa stanów nie posiada już parametru "czy korygować ilości początkowe na remanentach". Naprawa stanów koryguje ilości początkowe remanentów w zależności od wyżej opisanego parametru na dokumencie remanentu o nazwie "Stany początkowe"

Inwentaryzacja (inaczej remanent) polega na policzeniu wszystkich lub niektórych towarów w sklepie. Następnie tak policzone stany magazynowe towarów są wprowadzane do programu (podczas edycji dokumentu remanentu lub przy pomocy inwentaryzatora), a następnie automatycznie porównywane ze stanami towarów prowadzonymi przez program.

Podczas edycji dokumentu remanentu zobaczysz trzy główne kolumny edycyjne: llość początkowa, Ilość końcowa i Cena. Kolumnę cena nie można edytować, kiedy dokument remanentu jest sporządzany w poziomie cen: "cena zakupu wg partii". W innym poziomie cen edycja ceny na pozycji jest możliwa pod warunkiem wybrania w dokumencie remanentu parametru "Edycia Cen – TAK".

Zerowe ceny wprowadzone na pozycjach towarowych z niezerową ilością początkową lub końcową lub zgodnym stanem będą powodowały zaburzenia wartościowe w Podsumowaniu i Odchyleniach Remanentu jak również wpływ na raportowanie w programie PC-Market!!!

Identycznie wygląda sytuacja w przypadku nieuzgodnionej zmiany tych cen na inne niż wynikają z karty towaru.

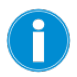

Program zapisuje zmiany cen dokonanych przez użytkownika na pozycjach remanentu.

#### Przykładowy wiersz z pozycją towarową remanentu:

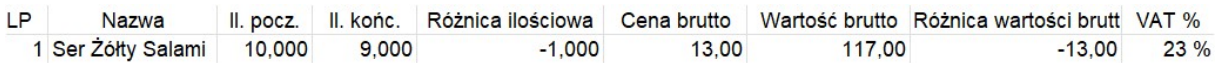

- Ilość poczatkowa to stan magazynowy obliczony przez program. Jest to ilość o znaczeniu "ile powinno być",
- Ilość końcowa to ilość policzona przez Ciebie. Jest to ilość o znaczeniu "ile w rzeczywistości jest",
- Różnica ilościowa różnica ilości końcowej oraz ilości początkowej
- Cena netto / brutto (w zależności od sposobu wyliczania podatku na dokumencie) cena towaru pobierana z bazy. Ta kolumna przydaje się do weryfikacji zgodności cen pomiędzy ceną w bazie a ceną na półce towarowej spisywanego towaru. Ta cena nie może być ZEROWA!
- Wartość netto / brutto wartość spisanej pozycji iloczyn ceny oraz ilości końcowej
- Różnica wartości netto / brutto wysokość manki lub superaty danej pozycji, wyliczonej za pomocą iloczynu ceny oraz różnicy ilościowej.
- VAT % stawka procentowa spisywanego towaru. Kolumna może być przydatna do weryfikacji stawek towarów (szczególnie po ustawowych zmianach VAT).

W przypadku, gdy policzona przez Ciebie ilość jest mniejsza od tej, którą obliczył program – naliczane jest manko (brakuje towaru na magazynie). Jeśli jest większa – naliczana jest superata (powstaje nadwyżka na magazynie).

W momencie, gdy zapiszesz tak sporządzony dokument remanentu (z datą bieżącą) – stany magazynowe towarów w programie poprawią się na takie, jakie zostały przez Ciebie wpisane w polu llość końcowa.

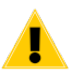

Każdy magazyn w programie powinien być inwentaryzowany osobnym dokumentem Remanentu. Pamiętaj o istnieniu stanów również na innych magazynach! Często zdarza nam się sytuacja, że ilość pokazywana na wykazie towarów (sumaryczna ze wszystkich magazynów) jest inna od tej, która została wprowadzona w remanencie.

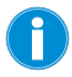

Po sporządzeniu i podsumowaniu dokumentu, każda kolumna (poza ceną brutto oraz stawką VAT) zostanie oblicozna i zsumowana na dole takiego dokumentu

Wybierając F10 Sortuj można skonfigurować, jakie kolumny na dokumnecie mają być prezentowane.

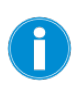

Jeśli jakiegoś towaru nie ma na dokumencie remanentu, to jego stan magazynowy nie jest niemodyfikowany (nie jest zerowany). Pozwala to na spisywanie remanentów cząstkowych np. obejmujących tylko część sklepu.

# Nie zapomnij o…

Oto krótka lista, o której nie powinieneś zapomnieć podczas sporządzania remanentu:

- 1. Upewnij się, że dane o sprzedaży z kas są ściągnięte, a kasy wyłączone.
- 2. Wprowadź zaległe dokumenty mające wpływ na stan magazynowy.
- 3. Wykonaj odmrożenia Zamrożonych Dokumentów Przecen na dokumenty Przeceny wg daty ich utworzenia.
- 4. Zarchiwizuj bazę danych.
- 5. Regularnie zamrażaj edytowane fragmenty remanentu.
- 6. Jeśli liczony jest sklep w całości automatycznie wyzeruj pozycje towarowe, które nie zostały wpisane na dokument (nie ma ich w sklepie, ale są w bazie).
- 7. Pamiętaj o innych magazynach w programie.
- 8. Naprawie stanów / cen magazynowych.

# Zamrożenia

Dokumenty remanentów są największymi dokumentami w programie PC-Market. Mogą składać się nawet z wielu tysięcy pozycji. Na ich wprowadzenie poświęca się wiele pracy i cennego czasu. Podczas sporządzania remanentu zawsze może zdarzyć się jakiś nieprzewidziany wypadek na przykład wyłączenie prądu, zawieszenie komputera. Podczas edycji remanentu, przed jego zapisaniem wszystkie towary znajdujące się na tym dokumencie są przechowywane w pamięci RAM komputera. Zawartość takiej pamięci w przypadku awarii uległaby wtedy bezpowrotnemu skasowaniu, a co za tym idzie sam straciłbyś wiele godzin pracy.

# Zamrażanie, to zapisywanie fragmentów remanentu na dysku, co zabezpiecza już wpisany pakiet towarów przed utratą w wypadku nieprzewidzianego zdarzenia.

Możesz więc spisywać remanent w paczkach np. po 100-200 pozycji, tak przygotowane paczki zapisywać na dysku. Na samym końcu wszystkie pakiety można "zbić" w jeden dokument remanentu. Innym ciekawym sposobem zastosowania zamrożeń jest możliwość równoczesnego spisywania inwentaryzacji na kilku komputerach równocześnie (nawet w wersji jednostanowiskowej programu). Sposób ten opisaliśmy w rozdziale "Jak wprowadzać remanent na kilku komputerach?".

# Jak dokonać zamrożenia?

Jeżeli masz wprowadzoną pewną ilość towarów (zwykle zalecamy 100-200 pozycji) na dokumencie Remanent, naciśnij klawisz Ctrl-Z Zamrożenie. Pojawi się wówczas okienko, w którym zobaczysz wszystkie wcześniej wykonane przez Ciebie zamrożenia. Na dole okienka, w polu Nazwa znajduje się pole, w które powinieneś wpisać nazwę nowego pliku zamrożenia, pod jaką chcesz zapisać aktualnie edytowany arkusz remanentu:

#### © 2002-2020 Insoft sp. z o.o.

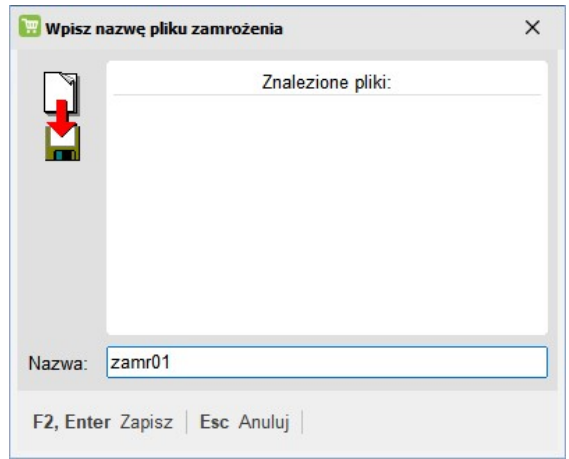

Zamrożenie zostanie wykonane po naciśnięciu klawisza F2. Zostanie ono umieszczone w pliku o rozszerzeniu PC7 (w powyższym przykładzie będzie to plik ZAMR02.PC7). Plik ten jest umieszczony w katalogu Zrzuty, w miejscu, gdzie został zainstalowany program PC-Market. Każda baza ma swój własny podkatalog w katalogu Zrzuty, w którym dopiero są umieszczane pliki zamrożeń. Domyślnie będzie to więc katalog:

#### C:\Program Files\Insoft\PCMWin\_7\_1\Zrzuty\Baza\_podstawowa

Powyższą lokalizację katalogu zamrożeń remanentów można zmienić na dowolną z poziomu programu PC-Market (menu Kontrola-> Konfiguracja-> Katalog Plików Zamrożeń). Należy w oknie zaznaczyć "Wskazany" i podać nową lokalizację katalogu:

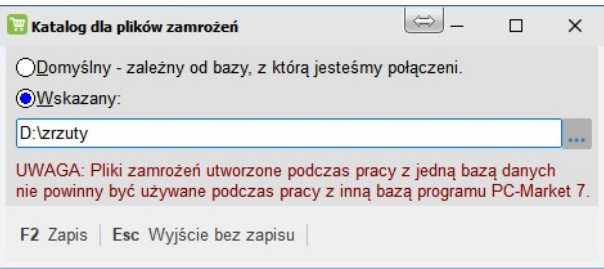

#### Jak odczytać zamrożenia?

Sporządzone zamrożenia możesz odczytać po naciśnięciu F8 Zamrożenia. Pojawi się wówczas takie okienko:

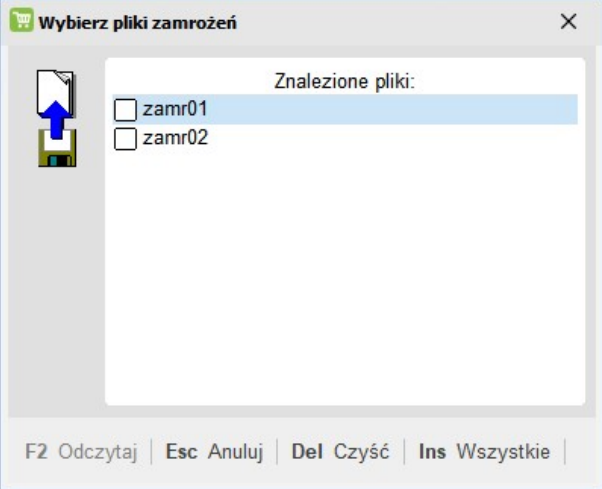

W okienku wyświetlone są wszystkie pliki wykonanych zamrożeń. Zaznacz te, które chcesz wciągnąć na edytowany dokument i naciśnij klawisz F2 Odczytaj.

Po wybraniu plików zamrożeń pojawi się okienko, w którym będziesz musiał zadecydować:

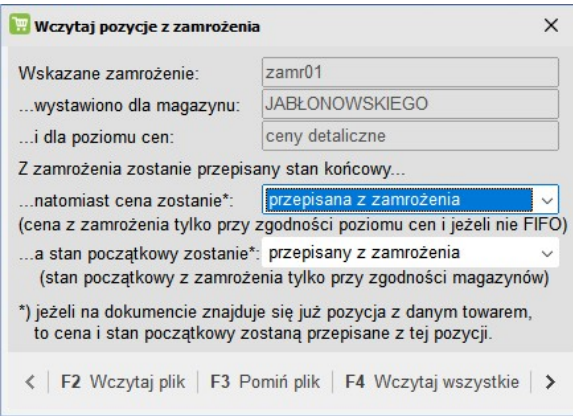

#### … natomiast cena zostanie

- przepisana z zamrożenia cena towaru zostanie pobrana z zamrożenia, czyli z momentu, gdy remanent był sporządzany i zamrożony.
- odczytana aktualna z bazy cena towaru zostanie pobrana z bieżącej karty towaru w bazie danych

#### … a stan początkowy zostanie

- przepisany z zamrożenia ilość początkowa na remanencie zostanie pobrana z zamrożenia to znaczy z momentu, gdy zamrożenie było dokonane. Opcja przydaje się, gdy zapisujesz dokument remanentu po kilku dniach i w międzyczasie normalnie pracowano w programie.
- Odczytany aktualny z bazy ilość początkowa na remanencie zostanie pobrana z bieżącego stanu towaru w bazie danych.

# Sumowanie remanentu

Sumowanie remanentu to operacja, podczas której program oblicza wartość manka/superaty, przelicza ceny FIFO i przy okazji może zbić powtarzające się pozycje towarów lub rozbić towar na dostawy, jeśli remanent jest liczony w cenach FIFO. Dodatkowo po wykonaniu tej operacji istnieje opcja "DRUKUJ F4" zsumowanego (niezapisanego) remanentu (wydruk spisanych pozycji ujętych w zamrożeniu).

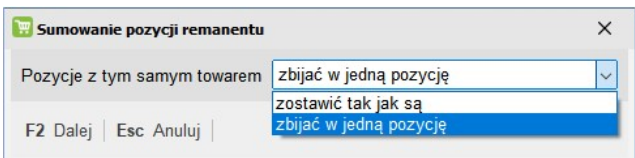

Po zakończeniu sporządzania remanentu może wystąpić sytuacja, że jeden towar będzie występował na nim kilka razy. Zdarzy się tak na przykład, jeśli towar znajduje się w sklepie w kilku miejscach i został policzony w dwóch różnych arkuszach. Wówczas podczas sumowania możesz zażyczyć sobie, aby wszystkie powtarzające się pozycje jednego towaru zostały zbite w jedną.

# Użyj inwentaryzatora!

Do wprowadzania pozycji remanentu bardzo wygodne jest używanie przenośnego inwentaryzatora. W znacznym stopniu może on skrócić czas sporządzania remanentu. Aby użyć inwentaryzatora naciśnij kombinację klawiszy Ctrl-I. Użycie inwentaryzatora szczegółowo opisaliśmy w rozdziale Przenośny Inwentaryzator instrukcji programu PC-Market.

# Automatyczne wypełnianie remanentu

Do automatycznego wypełniania remanentu towarami z Asortymentów służy automat, który możesz uruchomić klawiszem F6 Automat. W oknie zaznaczamy Wszystkie Asortymenty:

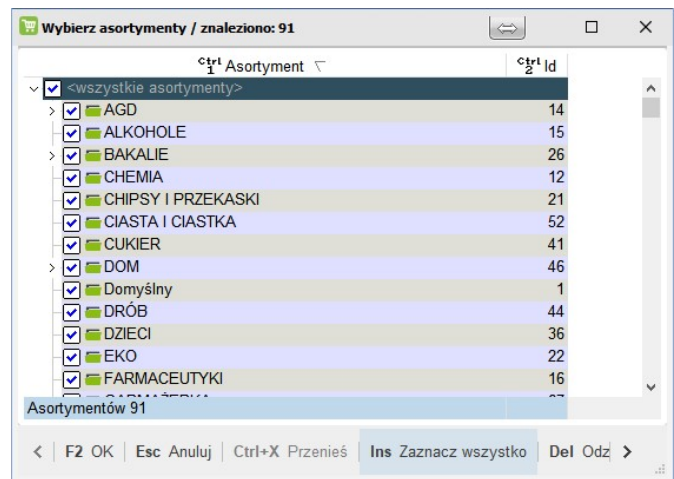

W kolejnym oknie mamy możliwość wyboru metody automatycznego uzupełnienia pozycji remanentu towarami.

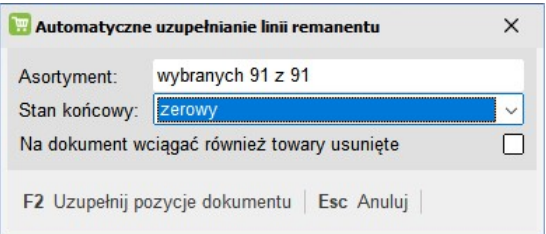

Przy jego pomocy możesz ustalić automatycznie STAN KOŃCOWY

#### … z magazynu (zeruje tylko ujemne stany):

 $\checkmark$  Wypełnić remanent wszystkimi towarami z bazy programu. Stany magazynowe mogą być pobierane z bazy programu dla wybranego magazynu za wyjątkiem stanów ujemnych, które zostaną wyzerowane.

Z opcji często korzystają sklepy, które nie chcą wykonywać remanentu na ostatnią chwilę (np. 31 grudnia). Towar jest liczony partiami przez cały miesiąc (np. 7, 12, 15, 21 grudnia) a ostateczny remanent sporządzony w ostatnim dniu miesiąca na podstawie stanów z bazy jest drukowany tylko dla Urzędu Skarbowego.

#### … zerowy:

- $\checkmark$  Wyzerować wszystkie stany towarów w bazie i poszczególnych magazynach lub tylko wskazanych asortymentów.
- $\checkmark$  Uzupełnić niepoliczone remanentem towary. Operacja powinna być wykonywana zawsze, gdy sporządzany jest remanent całego sklepu. W ten sposób zerowane są pozycje towarów, których nie ma w sklepie, a mogą znajdować się w bazie programu z niezerowym stanem.

 $\checkmark$  Wypełnić lub uzupełnić remanent towarami z jednego lub kilku asortymentów. Operacja przydatna, gdy liczysz tylko jeden asortyment i chcesz uzupełnić zerowymi pozycjami towary niespisane, ale należące tylko do tego asortymentu.

## oraz określić CZY NA DOKUMENT WCIĄGAĆ RÓWNIEŻ TOWARY USUNIĘTE

... zaznaczenie tego wyboru spowoduje, że na dokument zostaną dopisane także towary mające Status Towaru jako NIEAKTYWNE.

Automat dopisuje tylko pozycje towarowe, których nie ma jeszcze na remanencie. W zależności od ustawień w okienku dopisywane są towary ze wskazanego asortymentu lub z całej bazy danych, oraz decydujesz o tym, czy ich ilości mają być pobierane z bazy, czy wszystkie mają być zerowe. Ważnym parametrem

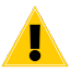

W przypadku Inwentaryzacji całego sklepu, magazynu obowiązkowe jest użycie opcji AUTOMAT F6, który wypełni wszystkie niespisane pozycje remanentu (pominięte, brak na stanie, stan ujemny) z automatu. Automat należy uruchamiać z wyborem dla wszystkich towarów z wszystkich asortymentów łącznie z usuniętymi - bardzo ważne w przypadku wykorzystywaniu w raportach "remanent zamyka okres".

# Czy można poprawić lub anulować dokument remanentu?

Raz sporządzonego dokumentu remanentu nie można już poprawiać. W opcji Przeglądnie dokumentów program pozwoli Ci wejść w tryb edycji (F10) tylko, kiedy dzień, w którym był dokument remanentu nie jest w okresie zamkniętym - czyli nie został rozliczony przez partie. Wejście w edycję remanentu umożliwia tylko: przesortować, wysłać do EDI lub np. zamrozić.

Anulować dokument remanentu możesz w taki sam sposób, w jaki robi się to na każdym innym dokumencie – przy pomocy klawisza Ctrl-A podczas przeglądania dokumentu pod warunkiem, że remanent nie jest w okresie zamkniętym.

W wyjątkowej sytuacji możesz również poprawić dokument remanentu, kiedy nie jest w okresie zamkniętym. W tym celu:

- 1. Zamróź dokument remanentu (Ctrl-Z)
- 2. Anuluj go (Ctrl-A)
- 3. Sporządź nowy dokument remanentu z tą samą datą, co oryginalny i odmroź (F8) do niego wcześniej przygotowane zamrożenie (możesz już edytować, ponownie zsumować F3 i zapisać dokument).
- 4. Wykonaj naprawę stanów.

# Czy można zapisać remanent po kilku dniach?

# Najkrótsza odpowiedź brzmi: TAK

W programie PC-Market możesz również zapisywać dokumenty PZ z datą sprzed remanentu oraz ściągać zapomniane importy z kas fiskalnych. Jednak musisz być świadomy efektów ubocznych i uruchomić odpowiednią operację serwisową, aby zlikwidować te efekty.

Należy wykonać operację serwisową Naprawa Stanów.

Szczegółowy opis działania naprawy znajdziesz w rozdziale Operacje serwisowe -> Naprawa stanów.

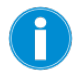

Efekt uboczny, jaki uzyskasz po operacji naprawy, to zmiana wartości manko/superata na remanencie.

# Przypadek 1.: Wystawiasz jakikolwiek dokument modyfikujący stan (np. PZ) z datą sprzed ostatniego remanentu.

# Na przykład:

Masz prawidłowy dokument remanentu z dnia 01.01.2017, na którym: ILOŚĆ1 = 10 szt, ILOŚĆ2 = 10 szt.

Następnie w dniu 5.01.2017 wystawiasz dokument PZ na 30 szt. tego towaru. Dokument ten zapisujesz jednak z datą sprzed remanentu tj. 25.12.2016.

# Co się wówczas dzieje?

Dzisiejszy stan towaru jest nieprawidłowy. Powinien być 10 szt. a jest 40 szt. Wykrywa go Naprawa Stanów. ILOŚĆ1 na remanencie jest nieprawidłowa. Powinna być 40 szt. a jest 10 szt.

# Przypadek 2.: Wystawiasz dokument remanentu z datą wcześniejszą, niż inny dokument ostatnio wystawiony.

# Na przykład:

Masz dokument PZ z datą wczorajszą na 10 szt. Następnie sporządzasz dokument remanentu z datą przedwczorajszą na 12 szt.

Co się wówczas dzieje?

Stan bieżący towaru jest nieprawidłowy. Powinien być 22 szt., a jest 12 szt.

ILOŚĆ1 na remanencie jest nieprawidłowa. Powinno być 0 szt. a jest 10 szt.

Przypadek 3.: Remanent jest prawidłowo sporządzony przez obsługę. Jednak w momencie jego sporządzania stan wg Indeksu Stanu(wyświetlany w karcie towaru, Raport Stany Bieżące) nie zgadza się z ilością obliczoną z dokumentów (Raport Stany Na Dzień, Karta magazynowa).

# Co się wówczas dzieję?

Wówczas, jako ILOŚĆ1 na dokumencie remanentu zostanie wpisana całkowicie przypadkowa liczba.

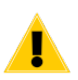

W przypadku powyższych zaburzeń z przykładów musimy obowiązkowo operację serwisową Naprawa stanów, która poprawi ilości początkowe na remanencie.

Nie uruchomienie tej naprawy w przypadku powyższych przykładów będzie miało negatywny skutek stan ilościowo-wartościowy towarów wykazywany na wykazie towarów jak i raportach.

# Jak wprowadzać remanent równocześnie na kilku komputerach?

- 1. Na każdym komputerze zainstaluj program z aktualną bazą danych. Komputery nie muszą być połączone w sieć.
- 2. Edytuj remanenty i dokonuj zamrożeń na tych komputerach.
- 3. Po zakończeniu pracy przekopiuj wszystkie tak przygotowane pliki zamrożeń na komputer główny (na którym znajduje się główna baza danych).
- 4. Tak przygotowane zamrożenia wciągnij na jeden wielki dokument remanentu.
- 5. Najlepiej wykonuje się to na wersji sieciowej PC-Market. Wtedy możemy wprowadzać i tworzyć równolegle zamrożenia na kilku komputerach operując na stanach jednej wspólnej bazy.
- 6. Używać kilku Przenośnych Kolektorów danych.
- 7. W instalacjach PC-Market połączonych z kasami PC-POS, dokumenty inwentaryzacji można wykonywać z poziomu kas. Szczegóły są opisane w instrukcjach obsługi tych programów

# Możliwości wydruków remanentów

# Do wydrukowania Remanentu służy akcja DRUKUJ F4.

Po zapisie dokumentu remanentu jest ona dostępna z edytora dokumentu remanentu (Przeglądanie dokumentów remanentów).

W przypadku edycji (sporządzania) dokumentu remanentu będzie ona dostępna po wykonaniu SUMOWANIA F3 remanentu.

Akcja DRUKUJ F4 wywołuje następujące okienko z parametrami:

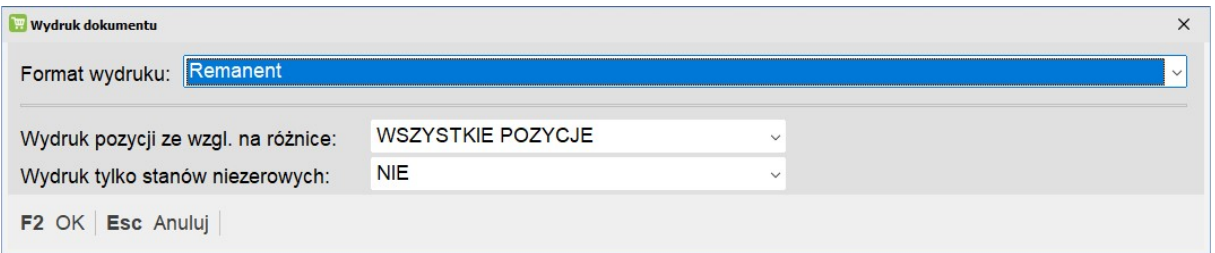

Format wydruku – umożliwia nam wydrukowanie tego remanentu wg wybranego formatu (szablonu) wydruku. Aktualnie mamy do wyboru:

- Remanent standardowy format wydruku remanentu
- Remanent z podsumowaniem pominiętych pozycji standardowy format wydruku remanentu z dodanymi dodatkowymi podsumowaniami pominiętych pozycji
- Rem. ceny zakupu i dodatkowo ceny sprzedaży opis w dalszej części instrukcji
- Rem. ceny sprzedaży i dodatkowo ceny zakupu opis w dalszej części instrukcji
- Rem. z pods. pomin. pozycji ceny zakupu i dodat. c. sprzedaży opis w dalszej części instrukcji
- Rem. z pods. pomin. pozycji ceny sprzedaży i dodat. c. zakupu opis w dalszej części instrukcji

Wydruk pozycji ze względu na różnice – umożliwia nam wydrukowanie pozycji tego remanentu ze względu na ich interpretację (podgląd i wydruk na drukarce). Wykorzystywane w celu zmniejszenia ilości drukowanych stron. Aktualnie mamy do wyboru:

- Wszystkie Pozycje do podglądu i wydruku wysyłane są wszystkie pozycje z dokumentu remanentu
- Niezgodności do podglądu i wydruku wysyłane są pozycje z dokumentu remanentu powodujące niezgodności (różnice remanentowe, tj. zarówno braki jak nadwyżki)
- Tylko Manko do podglądu i wydruku wysyłane są pozycje z dokumentu remanentu powodujące braki
- Tylko Superata do podglądu i wydruku wysyłane są pozycje z dokumentu remanentu powodujące nadwyżki

Wydruk tylko stanów niezerowych – umożliwia nam wydrukowanie pozycji tego remanentu ze względu na ich interpretację zerowych stanów (podgląd i wydruk na drukarce). Wykorzystywane w celu zmniejszenia ilości drukowanych stron. Aktualnie mamy do wyboru:

- NIE do podglądu i wydruku wysyłane są wszystkie pozycje remanentu bez względu na ilość końcową
- TAK do podglądu i wydruku wysyłane są tylko pozycje remanentu z niezerową ilością końcową
- TAK z Nadwyżkami do podglądu i wydruku wysyłane są tylko pozycje remanentu z niezerową ilością końcową jak również pozycje, które mają zerową ilość końcową przy niezerowej ilości początkowej. Opcja dostępna od wersji programu PC-Market 7.2.113.219!

Z wygenerowanego podglądu wydruku możemy wykonać wydruk na drukarkę, eksport do PDF, pliku tekstowego, pliku EMF, pliku drukarki igłowej.

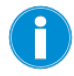

Formaty wydruków remanentów można sobie dowolnie modyfikować. Do tego celu wykorzystujemy narzędzie o nazwie "Projektowanie Wydruków", czyli program MPEdit.exe.

# W jaki sposób wydrukować jeden remanent w różnych cenach?

## W PC-Market do wersji 7.2.113.219 wydruk remanentu możliwy był jedynie z użyciem następującej metody:

- 1. Wejdź do przeglądania zapisanego dokumentu remanentu w opcji Przeglądanie dokumentów.
- 2. Przełącz się na edycję (F10)
- 3. Zamroź go (Ctrl-Z)
- 4. Wejdź w edycję nowego dokumentu remanentu i ustaw odpowiednią cenę, w jakiej chcesz go wydrukować.
- 5. Odmroź go (F8)
- 6. Podsumuj (F3)
- 7. Wydrukuj (F4)

#### Od wersji 7.2.113.221 możliwy jest wydruk w znacznie prostszy sposób:

- 1. Wejdź do przeglądania zapisanego dokumentu remanentu w opcji Przeglądanie dokumentów.
- 2. Użyj akcji DRUKUJ F4 i skorzystaj z opcji wyboru Formatu wydruku:

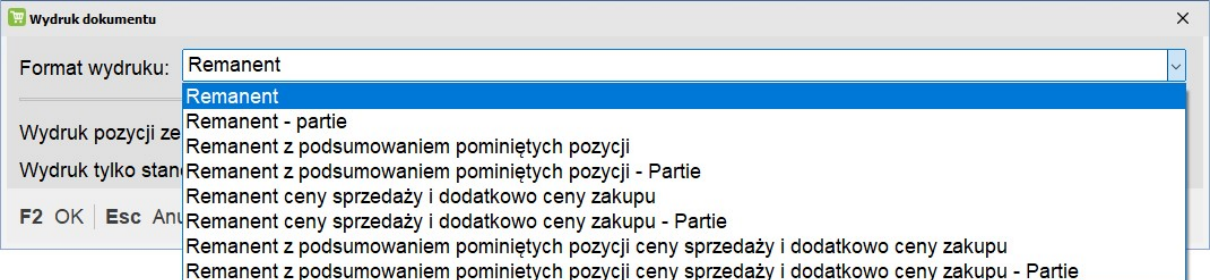

- 3. Od wersji 7.3.117 do wyboru mamy gotowe formaty wydruku o nazwie:
	- Rem. ceny zakupu i dodatkowo ceny sprzedaży wydruk mamy w cenach zakupu (które odpowiadają wybranemu poziomowi cen na dokumencie remanentu) i dodatkowo w cenach sprzedaży detalicznych
	- Rem. ceny sprzedaży i dodatkowo ceny zakupu wydruk mamy w cenach sprzedaży detalicznych (które odpowiadają wybranemu poziomowi cen na dokumencie remanentu) i dodatkowo w cenie zakupu magazynowej
	- Rem. z pods. pomin. pozycji ceny zakupu i dodat. c. sprzedaży wydruk z dodatkowym podsumowaniem pomiętych pozycji mamy w cenach zakupu (które odpowiadają wybranemu poziomowi cen na dokumencie remanentu) i dodatkowo w cenach sprzedaży detalicznych
	- Rem. z pods. pomin. pozycji ceny sprzedaży i dodat. c. zakupu wydruk z dodatkowym podsumowaniem pomiętych pozycji mamy w cenach sprzedaży detalicznych (które odpowiadają wybranemu poziomowi cen na dokumencie remanentu) i dodatkowo w cenie zakupu magazynowej
- 4. Od wersji 7.3.119.172 kiedy baza ma włączoną obsługę partii towarów i poziom na remanencie jest ustawiony na "ceny zakupu wg partii" to do wyboru mamy dodatkowe formaty wydruku o nazwie:
	- Remanent PARTIE wydruk remanentu w poziomie cen takim jak na remanencie. Dodatkowo pod pozycjami towarów pojawiają się dodatkowe wiersze informujące o: numerze dokumentu dostawy tworzący daną partię, datę dostawy, ilość z partii i cenę z partii.
	- Remanent z podsumowaniem pominiętych pozycji PARTIE wydruk remanentu w poziomie cen takim jak na remanencie. Dodatkowo pod pozycjami towarów pojawiają się dodatkowe wiersze informujące o: numerze dokumentu dostawy tworzący daną partię, datę dostawy, ilość z partii i cenę z partii.
- Rem. ceny zakupu i dodatkowo ceny sprzedaży PARTIE wydruk mamy w cenach zakupu (które odpowiadają wybranemu poziomowi cen na dokumencie remanentu) i dodatkowo w cenach sprzedaży detalicznych. Dodatkowo pod pozycjami towarów pojawiają się dodatkowe wiersze informujące o: numerze dokumentu dostawy tworzący daną partię, datę dostawy, ilość z partii i cenę z partii.
- Rem. ceny sprzedaży i dodatkowo ceny zakupu PARTIE wydruk mamy w cenach sprzedaży detalicznych (które odpowiadają wybranemu poziomowi cen na dokumencie remanentu) i dodatkowo w cenie zakupu magazynowej. Dodatkowo pod pozycjami towarów pojawiają się dodatkowe wiersze informujące o: numerze dokumentu dostawy tworzący daną partię, datę dostawy, ilość z partii i cenę z partii.
- Rem. z pods. pomin. pozycji ceny zakupu i dodat. c. sprzedaży PARTIE wydruk z dodatkowym podsumowaniem pomiętych pozycji mamy w cenach zakupu (które odpowiadają wybranemu poziomowi cen na dokumencie remanentu) i dodatkowo w cenach sprzedaży detalicznych. Dodatkowo pod pozycjami towarów pojawiają się dodatkowe wiersze informujące o: numerze dokumentu dostawy tworzący daną partię, datę dostawy, ilość z partii i cenę z partii.
- Rem. z pods. pomin. pozycji ceny sprzedaży i dodat. c. zakupu PARTIE wydruk z dodatkowym podsumowaniem pomiętych pozycji mamy w cenach sprzedaży detalicznych (które odpowiadają wybranemu poziomowi cen na dokumencie remanentu) i dodatkowo w cenie zakupu magazynowej. Dodatkowo pod pozycjami towarów pojawiają się dodatkowe wiersze informujące o: numerze dokumentu dostawy tworzący daną partię, datę dostawy, ilość z partii i cenę z partii.

# Sprzedaż całego sklepu na fakturę

Czasem zachodzi konieczność sprzedaży całego sklepu na fakturę VAT. W pierwszej kolejności liczone są wszystkie towary w sklepie, sporządzany jest dokument remanentu. Taki dokument możesz wyeksportować do pliku przy pomocy mechanizmu EDI (Ctrl-E), aby następnie przy pomocy tego samego mechanizmu wciągnąć go na fakturę. Po zapisaniu faktury stany wszystkich towarów powinny być zerowe. Sklep został sprzedany!

W przypadku sprzedaży sklepu w cenie detalicznej wybieramy na remanencie poziom cen detaliczny.

Analogicznie dla sprzedaży sklepu w cenie zakupu wybieramy na remanencie poziom cen zakupu (magazynowy, ewidencyjny, fifo).

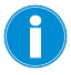

By była możliwość sprzedaży całego sklepu na fakturę w cenach zakupu musimy odpowiednio skonfigurować parametr programu o nazwie "Można sprzedawać w cenie zakupu".

# Raportowanie Remanentów

Podstawowym raportem najczęściej używanym do dokumentów Remanentów jest Raport "Analiza Remanentów". Za jego pomocą możemy dokonać analiz ilościowo-wartościowych na pozycjach (kolumna ilości i wartości nadwyżki / niedoboru), w podsumowaniu. Pozwala nam także wyłapać i wskazać towary pominięte podczas inwentaryzacji. Przydatną opcją jest analiza Grupowania wg Drzewka Asortymentowego, Kategorii, Parametrów.

W pozostałych raportach dokument remanentu jest ujmowany jako składnik raportu.

W raportach Ilościowo-wartościowych do raportu ilości i wartości brane są pozycji dokumentu remanentu. W raportach Finansowych do raportu wartości brane są z nagłówka dokumentu remanentu.

Dla dokumentu remanentu w raportach pojawia się jeszcze jeden parametr o bardzo ważnym znaczeniu i interpretacji:

#### REMANENT ZAMYKA OKRES:

- NIE w raportach dokument remanentu traktowany jest różnicowo (wartościa wynikająca z Odchyleń). Raport natrafiając na dokument remanentu traktuje go jako PRZYCHÓD (jeśli była SUPERATA) lub jako **ROZCHÓD** (jeśli było MANKO). Wartość parametr RODZAJ(cząstkowy/całościowy) ustawiony na dokumencie remanentu od wersji 7.3.117.208 nie ma tutaj żadnego znaczenia.
- TAK w raportach dokument remanentu traktowany jest podsumowaniem (wartością wynikająca z podsumowania dokumentu). Raport natrafiając na dokument remanentu ODCINA (pomija wszystkie dokumenty zapisane przed remanentem) i do raportu brana jest wartość z PODSUMOWANIA remanentu.

UWAGA: Od wersji 7.3.117.208 tak interpretowane są tylko remanenty, które wartość w polu · RODZAJ maja ustawioną na CAŁOSCIOWY. Jeżeli w dokumencie inwentaryzacji RODZAJ był ustawiony na CZĄSTKOWY to taki remanent zostanie ujęty różnicowo (wynikiem manka/superaty).

• TAK z wykazem dokumentów sprzed remanentów – tak jak ustawienie TAK z dodatkową różnicą w Raporcie Obrotu. Umożliwia on wykazanie dokumentów z raportowanego okresu dat dokumentów zapisanych przed Remanentem.

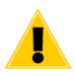

Ważne jest, aby wartość tego parametru była zgodnie wybierana we wszystkich raportach!!!

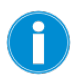

Kiedy w bazie jest włączona obsługa partii towarów to jest możliwość korzystania z nowej grupy raportów: PARTE TOWARÓW. W tych raportach dane prezentowane są wg rozbicia na partie po rozwinięciu drzewka partii.

# Remanent, kiedy baza ma włączoną obsługę partii towarów

Taki sposób rozliczenia jest możliwy począwszy od wersji programu:

 PC-Market, 7.3.119.170 kiedy jest włączona obsługa partii towarów i program jest odpowiednio skonfigurowany do działania z partiami.

By móc z niego skorzystać baza programu PC-Market regularnie musi być rozliczana przez partie - opcją zamknięcie dnia na koniec każdego okresu rozliczeniowego.

Tego mechanizmu używa się w przypadku prowadzenia rozliczeń magazynu w cenach:

• Ceny zakupu wg partii – dokładniejszy i doskonalszy sposób rozliczenia.

 Sprzedaży detalicznej – gwarancja niezmiennej wartości MARŻY wyliczanej do ceny zakupu z partii Ten sposób rozliczenia zapewnia nam niezmienność raportów wykonanych kiedyś poprzez wprowadzenie automatycznego zamykania okresów powiązane z blokadą edycji dokumentów w tym okresie. Program doskonale radzi sobie z zaburzeniami typu: stany ujemne, korekty do okresu zamkniętego, modyfikacje dokumentów w okresie zamkniętym.

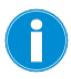

Taki dokument remanentu zapisuje się do bazy na koniec dnia, (jako ostatni dokument w danym dniu (kiedy z rana prowadzono sprzedaż a po jej zakończeniu inwentaryzację).

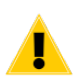

Przed rozpoczęciem inwentaryzacji zaleca się uruchomienie operację serwisową Naprawa Stanów - po to by ilości początkowe na pozycjach sporządzanego remanentu było prawidłowe.

Można ten krok pominąć, jeśli nie ma na to czasu, ponieważ tę operacje i tak już po zapisie dokumentu uruchomi automatycznie opcja zamykania(rozliczania) dnia.

## Kroki sporządzania:

1. Dokument remanentu sporządza się wg tych samych zasad, jakie zawarte są w tej instrukcji. Sporządzając dokument remanentu musimy wybrać poziom cen: CENY ZAKUPU WG PARTII oraz ustawiamy parametr "stany początkowe" na wartość "naprawiać(rem. zamyka okres), wskazać właściwy magazyn, bieżącą datę oraz ustalić rodzaj.

2. Po zakończeniu spisu pozycji należy wykonać AUTOMAT - F6, która uzupełni i wyzeruje pozycje pominięte na spisie

3. Wykonujemy opcję F3 - SUMOWANIE - klikając na TAK

4. Zapisujemy dokument remanentu

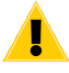

Wartości na tym dokumencie nie nadają się do jeszcze do wydruku w cenach zakupu.

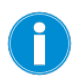

W przypadku, kiedy okres zamknięty nie jest zamknięty na datę dnia przez inwentaryzacją tylko np. miesiąc wcześniej to operacja sumowania remanentu F3 może trwać bardzo długo(w takim przypadku program w pamięci wykonuję liczenie partii na dzień remanentu).

5. W menu Kontrola -> Konfiguracja -> Okres Zamknięty i wykonujemy zamknięcie(rozliczenie) bieżącego dnia. Ta opcja będzie dostępna, jeśli godzina jest późniejsza niż godzina ustawiona w wartości parametru o nazwie "Od której godziny można rozliczyć bieżący dzień".

 Jeżeli w bazie PC-Market poszczególne dni zamyka usługa PcmZamk.exe to ona w swoim czasie sama rozliczy ten dzień i tym samym przeliczy wartości zakupu remanentu. Jeżeli zrobimy to ręcznie wcześniej to usługa jak się uruchomi to przeliczy tylko dniu nierozliczone.

#### Uruchomienie rozliczenia dnia, w którym był dokument remanentu powoduje:

--> wyliczenie ilości początkowych dokumentu remanentu(będzie to miało wpływ na wielkość w zakupie wartości odchyleń remanentu)

--> wyliczy prawidłowe ceny zakupu wynikające z partii na pozycjach remanentu dla towarów o profilu "słabym"(gdzie partie tworzą się dopiero przy zamykaniu dnia" (spowoduje to wyliczenie prawidłowej wartości w cenie zakupu podsumowania remanentu jak i jego różnic: manka lub superaty)

Po zakończeniu rozliczenia dnia uruchomionego ręcznie program zapyta czy uruchomić "naprawę stanów" aktualizacja stanów i cen magazynowych(średnioważone ceny zakupu z partii):

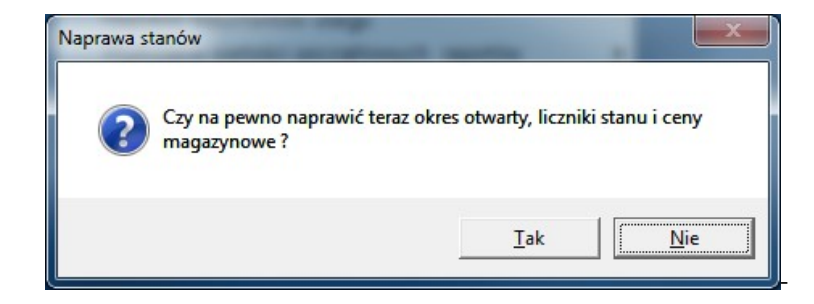

klikamy na TAK.

6. Wchodzimy na przeglądanie dokumentu remanentu i wykonujemy jego wydruk przez opcję DRUKUJ F4. Polecam użycie do wydruku szablonu:

- Remanent jeżeli potrzebujemy wynik remanentu tylko w cenie zakupu z partii
- Rem. ceny zakupu i dodatkowo ceny sprzedaży jeżeli potrzebujemy wynik remanentu w cenie Zakupu z partii i dodatkowo w cenach sprzedaży brutto.
- remanent partie wydruk remanentu w cenach zakupu z partii z dodatkowymi informacjami o partii do każdej pozycji

7. Wykonujemy raporty potrzebne do rozliczenia remanentu, np.:

Ilościowo-wartościowe -> Analiza remanentu lub szczegółowo z podziałem na Partie: Partie -> Analiza Remanentu

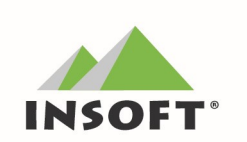

© 2002-2020 Insoft sp. z o.o. 31-227 Kraków ul. Jasna 3a tel. 12 415-23-72 e-mail: market@insoft.com.pl https://www.insoft.com.pl